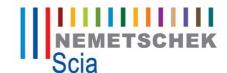

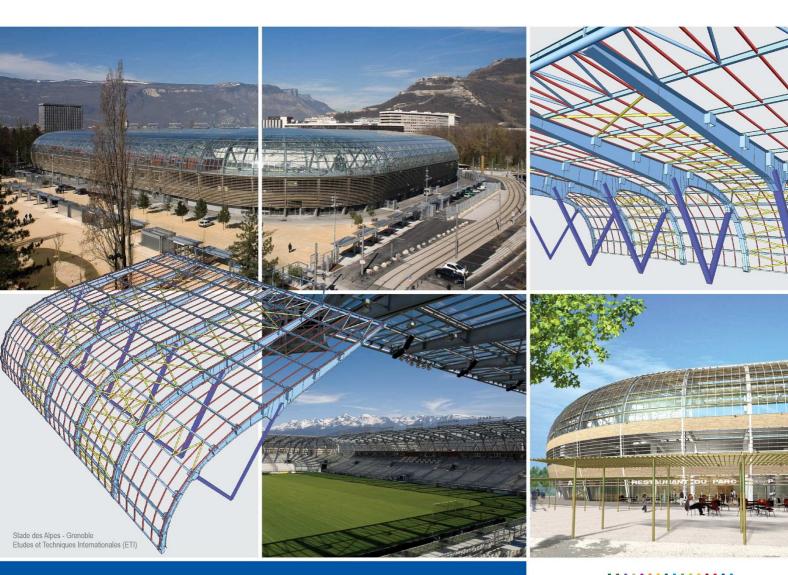

**Tutorial Storeys** 

Scia Engineer 2010.1

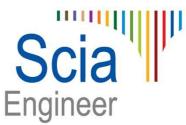

All information in this document is subject to modification without prior notice. No part or this manual may be reproduced, stored in a database or retrieval system or published, in any form or in any way, electronically, mechanically, by print, photo print, microfilm or any other means without prior written permission from the publisher. SCIA is not responsible for any direct or indirect damage because of imperfections in the documentation and/or the software.

© Copyright 2010 SCIA. All rights reserved.

#### **Table of Contents**

| What is Storeys                      | 4  |
|--------------------------------------|----|
| Location of Storeys in Scia Engineer | 5  |
| How to define Storeys                | 6  |
| Modification of Storeys              | 10 |
| Storeys and Linegrid in one project  | 12 |
| How to use storey activity           | 15 |

### What is Storeys

Storeys is a special entity in Scia Engineer. It is defined by "Storey manager" dialogue. The Storeys object can be only once in the project. Any changes can be done in "Storey manager".

Storeys can be used with 2D linegrid. Together they create similar object as 3D linegrid. A visual copy of a 2D linegrid in each Storey is controlled by view parameters.

### Location of Storeys in Scia Engineer

Storeys dialogue can be started from service "Line grid and storeys".

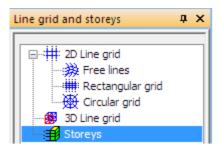

Dialogue "Storey manager" starts. Each storey can be defined in an ordinary grid.

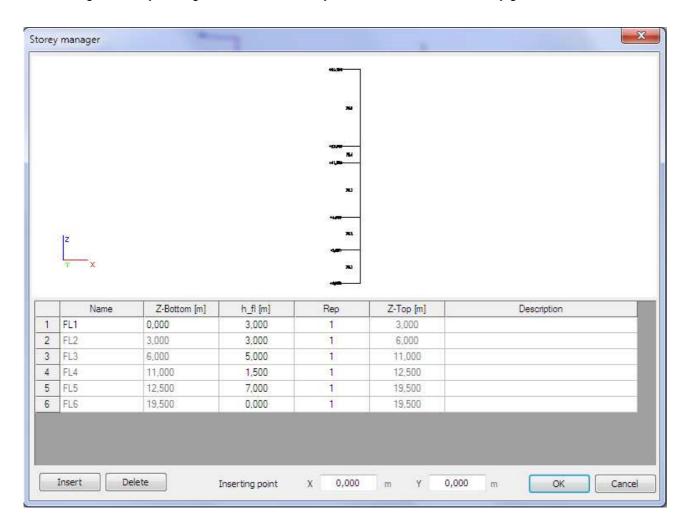

#### **How to define Storeys**

- 1) Open a new blank project in Scia Engineer with this settings:
  - a) Structure General XYZ
  - b) Project level Advanced
  - c) Model One
  - d) Material Concrete
  - e) National code and annex EN

No more functionality is needed for the Storeys input.

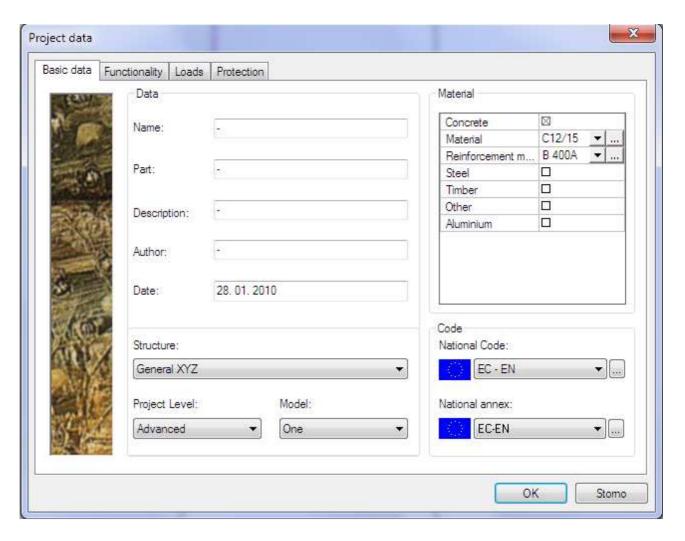

2) Find the command Storeys and start dialogue Storey manager.

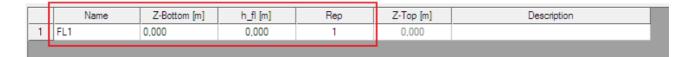

3) Define a new name for floors. Write down "Floor" in the column for the name. It is automatically renamed to "Floor1".

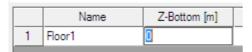

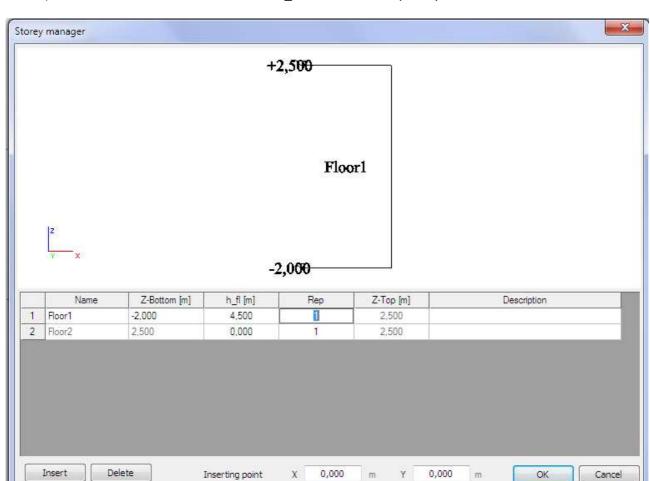

4) Define "Z-bottom" to -2.000m and "h\_fl" to 4.500m. "Rep" stays 1.

There is a scheme of Storeys in the picture above. One storey is defined.

- 5) Define another row = next level with these settings:
  - a) "h\_fl" = 3.000
  - b) "Rep" = 2
  - c) "Description" = Second level

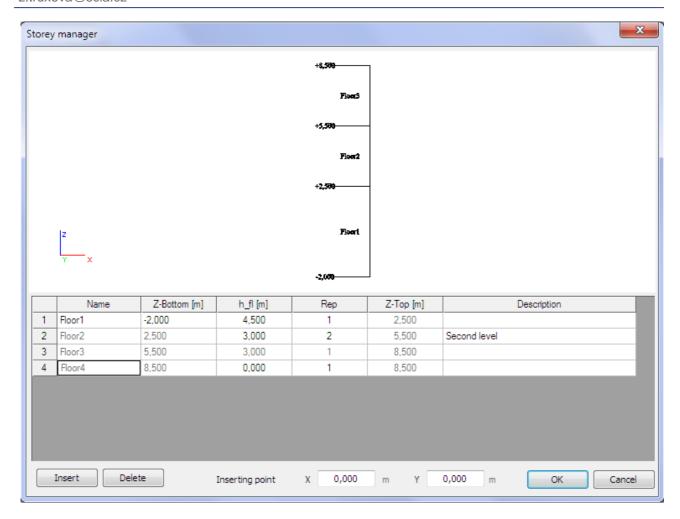

The preview is automatically updated according to the changes in the dialogue.

6) Add 2 more levels with height 2.000 and 5.000m.

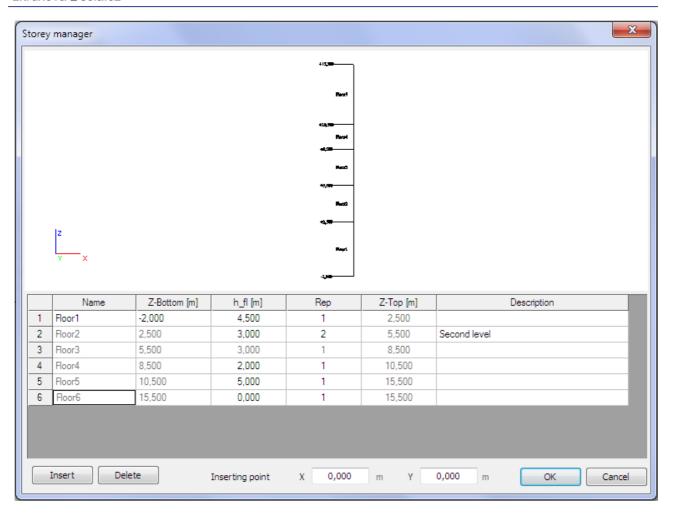

7) Confirm the Storeys by OK and see the result in the 3D window.

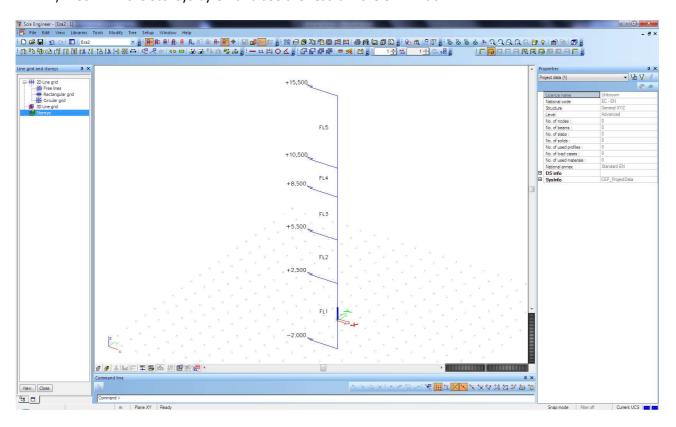

#### **Modification of Storeys**

- 1) Storeys can be edited only in the "Storey dialogue". Start this dialogue again.
- 2) Buttons "Insert" and "Delete" modify the number of rows in the dialogue. Click on row number 3 and then on the "Insert" button.

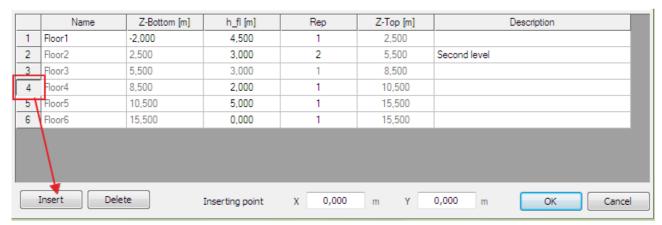

There is a new row with default values from row number 4.

|   | Name   | Z-Bottom [m] | h_fl [m] | Rep | Z-Top [m] | Description  |
|---|--------|--------------|----------|-----|-----------|--------------|
| 1 | Floor1 | -2,000       | 4,500    | 1   | 2,500     |              |
| 2 | Floor2 | 2,500        | 3,000    | 2   | 5,500     | Second level |
| 3 | Floor3 | 5,500        | 3,000    | 1   | 8,500     |              |
| 4 | Floor4 | 8,500        | 2,000    | 1   | 10,500    |              |
| 5 | Floor5 | 10,500       | 2,000    | 1   | 12,500    |              |
| 6 | Floor6 | 12,500       | 5,000    | 1   | 17,500    |              |
| 7 | Floor7 | 17,500       | 0,000    | 1   | 17,500    |              |

3) Click on the row with number 6 and push button "Delete".

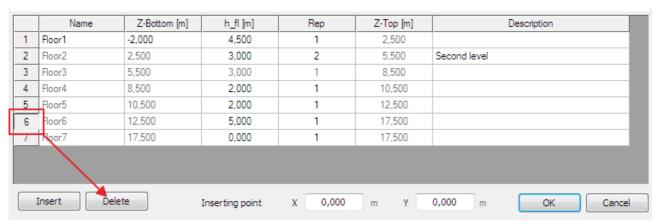

The 6<sup>th</sup> row is deleted from the grid.

|   | Name   | Z-Bottom [m] | h_fl [m] | Rep | Z-Top [m] | Description  |
|---|--------|--------------|----------|-----|-----------|--------------|
| 1 | Floor1 | -2,000       | 4,500    | 1   | 2,500     |              |
| 2 | Floor2 | 2,500        | 3,000    | 2   | 5,500     | Second level |
| 3 | Floor3 | 5,500        | 3,000    | 1   | 8,500     |              |
| 4 | Floor4 | 8,500        | 2,000    | 1   | 10,500    |              |
| 5 | Floor5 | 10,500       | 2,000    | 1   | 12,500    |              |
| 6 | Floor6 | 12,500       | 0,000    | 1   | 12,500    |              |

# 4) Edit value for "Z-bottom" from -2.000 to -0.500. All values under this cell are automatically recalculated.

|   | Name   | Z-Bottom [m] | h_fl [m] | Rep | Z-Top [m] | Description  |
|---|--------|--------------|----------|-----|-----------|--------------|
| 1 | Floor1 | -D.5         | 4,500    | 1   | 5,000     |              |
| 2 | Floor2 | 5,000        | 3,000    | 2   | 8,000     | Second level |
| 3 | Floor3 | 8,000        | 3,000    | 1   | 11,000    |              |
| 4 | Floor4 | 11,000       | 2,000    | 1   | 13,000    |              |
| 5 | Floor5 | 13,000       | 2,000    | 1   | 15,000    |              |
| 6 | Floor6 | 15,000       | 0,000    | 1   | 15,000    |              |

5) Edit value "Rep" in 4<sup>th</sup> row from 1 to 3.

|   | Name   | Z-Bottom [m] | h_fl [m] | Rep | Z-Top [m] | Description  |
|---|--------|--------------|----------|-----|-----------|--------------|
| 1 | Floor1 | 0,500        | 4,500    | 1   | 5,000     |              |
| 2 | Floor2 | 5,000        | 3,000    | 2   | 8,000     | Second level |
| 3 | Floor3 | 8,000        | 3,000    | 1   | 11,000    |              |
| 4 | Floor4 | 11,000       | 2,000    | 3   | 13,000    |              |
| 5 | Floor5 | 13,000       | 2,000    | 1   | 15,000    |              |
| 6 | Floor6 | 15,000       | 2,000    | 1   | 17,000    |              |
| 7 | Floor7 | 17,000       | 2,000    | 1   | 19,000    |              |
| 8 | Floor8 | 19,000       | 0,000    | 1   | 19,000    |              |

6) See the result in the 3D window.

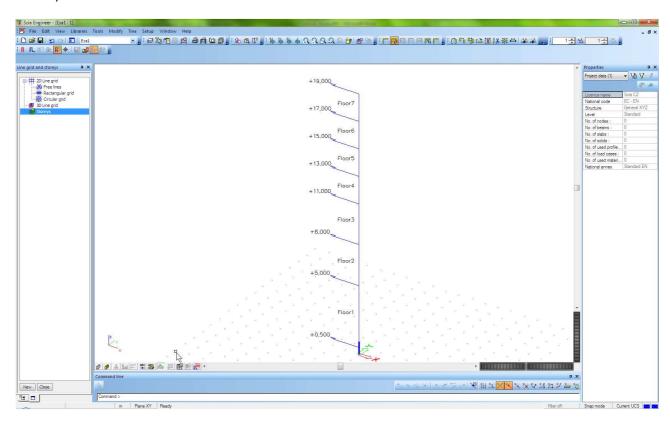

7) Result is also saved in project "storeys\_final.esa".

## Storeys and Linegrid in one project.

1) Open project "storeys+linegrid\_start.esa".

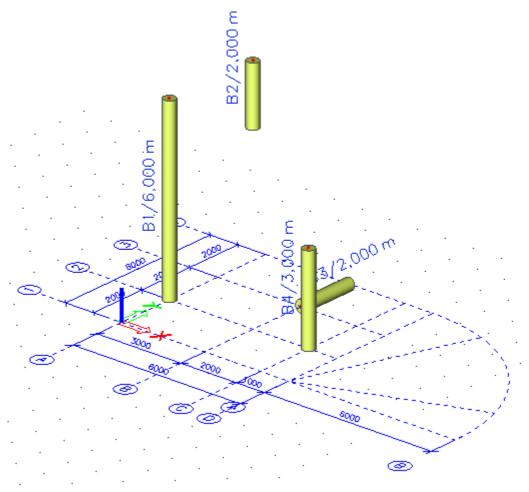

2) Open service "Line grid and storeys".

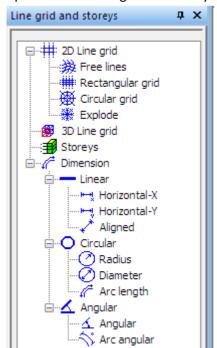

- 3) Define Storeys with these settings:
  - a) "h\_fl" in 1<sup>st</sup> row = 3, "Rep" = 2
  - b) "h\_fl" in 3<sup>rd</sup> row = 2, "Rep" = 1
  - c) Inserting point is x=-5.000, y=-2.000

|   | Name | Z-Bottom [m] | h_fl [m] | Rep | Z-Top [m] | Description |
|---|------|--------------|----------|-----|-----------|-------------|
| 1 | FL1  | 0,000        | 3,000    | 2   | 3,000     |             |
| 2 | FL2  | 3,000        | 3,000    | 1   | 6,000     |             |
| 3 | FL3  | 6,000        | 2,000    | 1   | 8,000     |             |
| 4 | FL4  | 8,000        | 0,000    | 1   | 8,000     |             |

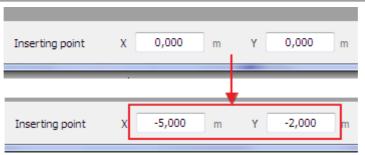

4) Close "Line grid and Storeys" service and see the changes in the 3D model. The 2D linegrid is copied to the each level of Storeys.

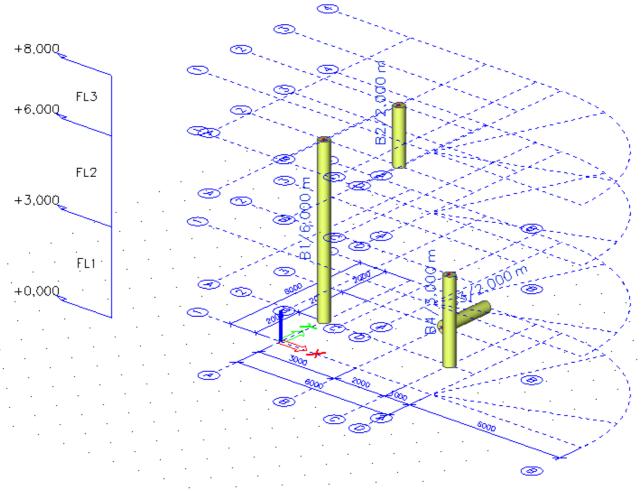

5) Change view parameters for the whole structure. Tab "Modelling/Drawing", item "Grid projection" -> uncheck the checkbox and confirm it by OK button.

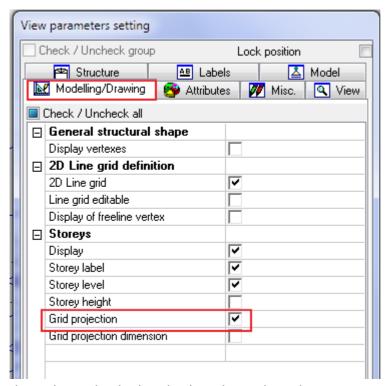

The 2D linegrid is displayed only in the working plane.

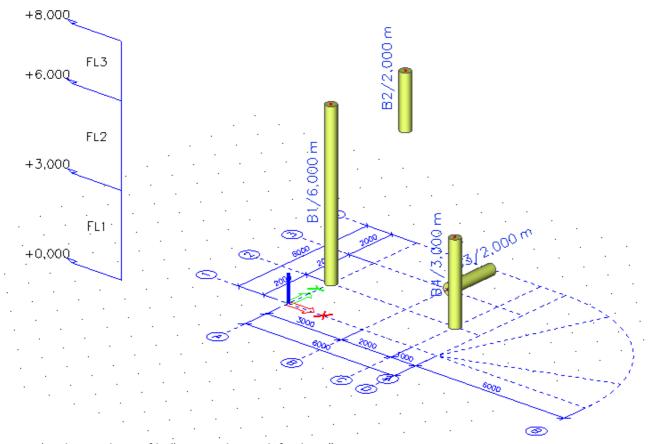

6) The result is in file "storeys+linegrid\_final.esa".

#### How to use storey activity

- 1) Open file "storeys+linegrid\_final.esa".
- 2) Graphically select all three storeys in the project and set their properties to "Include members on top" and "Include members on bottom" as checked. Then click action button "Allocate automatically".

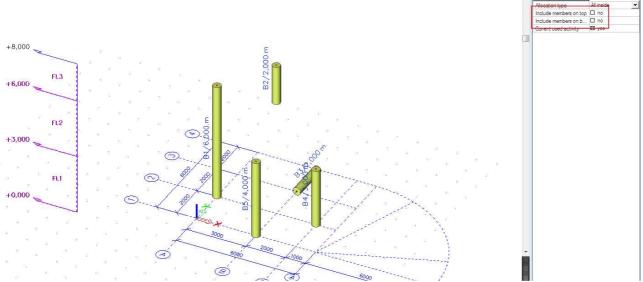

3) Deselect all storeys and now select only the second level. Set property "Allocation type" to Part inside. Click action button "Allocate automatically".

| Name                     | FL2           |
|--------------------------|---------------|
| Description              |               |
| Z-Bottom [m]             | 3,000         |
| h_fl [m]                 | 3,000         |
| Filtered allocation of E |               |
| Allocation type          | Part inside ▼ |
| Include members on top   | ⊠ yes         |
| Include members on b     | ⊠ yes         |
| Current used activity    | ⊠ yes         |

4) Use View Y.

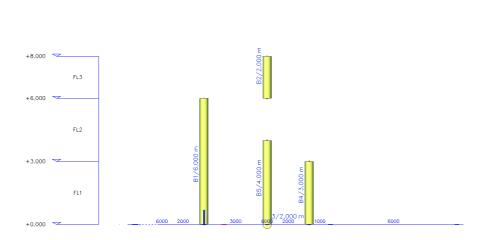

umi ,;:巴斯特图用各类证据,这是形,这是多么久久众众也会会,:下房口用用用,:市场的法的以来中去去。;

5) Switch activity to Activity by storey. Confirm the warning.

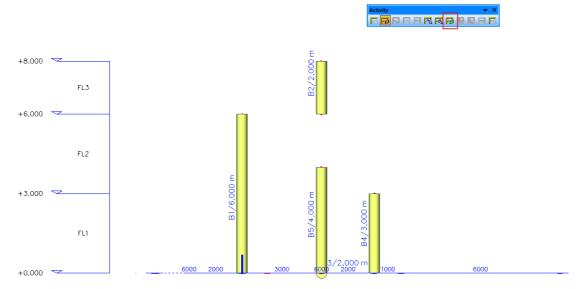

6) The new dialogue is opened. All possible activities that can be used for storeys are here.

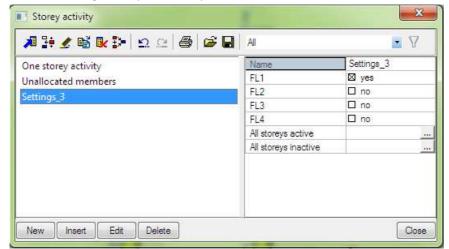

7) Select "One storey activity" and there only 1<sup>st</sup> level – FL1. Close the dialogue.

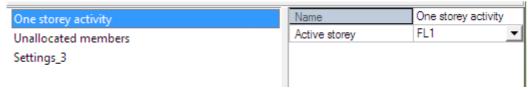

The result in the 3D window:

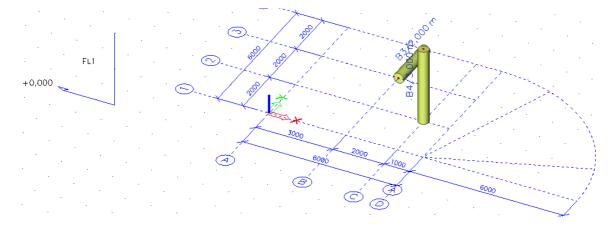

8) Go again to the "Storey activity" dialogue and select Settings\_3. Check also the second storey – FL2. Close the dialogue.

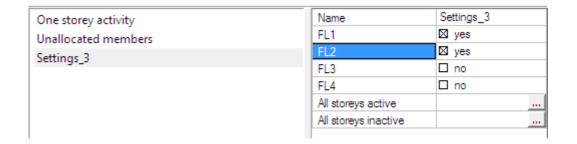

The result in the 3D window:

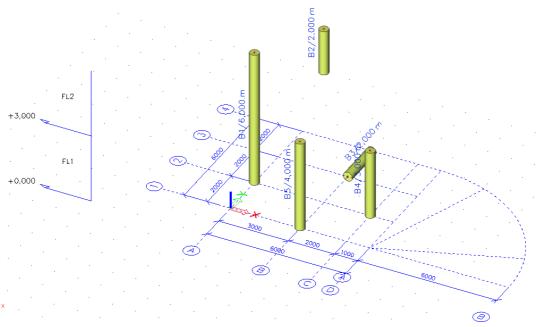

9) Conclusion: The activity by storeys works in the similar way as activity by Layers. It is useful functionality for higher buildings. The engineer has possibility to work in separate levels without defining layers.